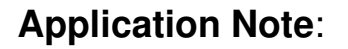

**Application Note:** Procedure for ET-1000 update BMP files via DIGITAI Network.

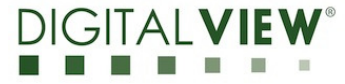

**Version**: 1.01 **Date:** 20 Nov 2020

**Application Note** 

# **Procedure for ET-1000 update BMP files via Network.**

Application Note: Procedure for ET-1000 update BMP files via DIGITAL VIEW<sup>®</sup> Network.

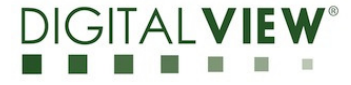

# **Version**: 1.01 **Date:** 20 Nov 2020

### **Revision History**

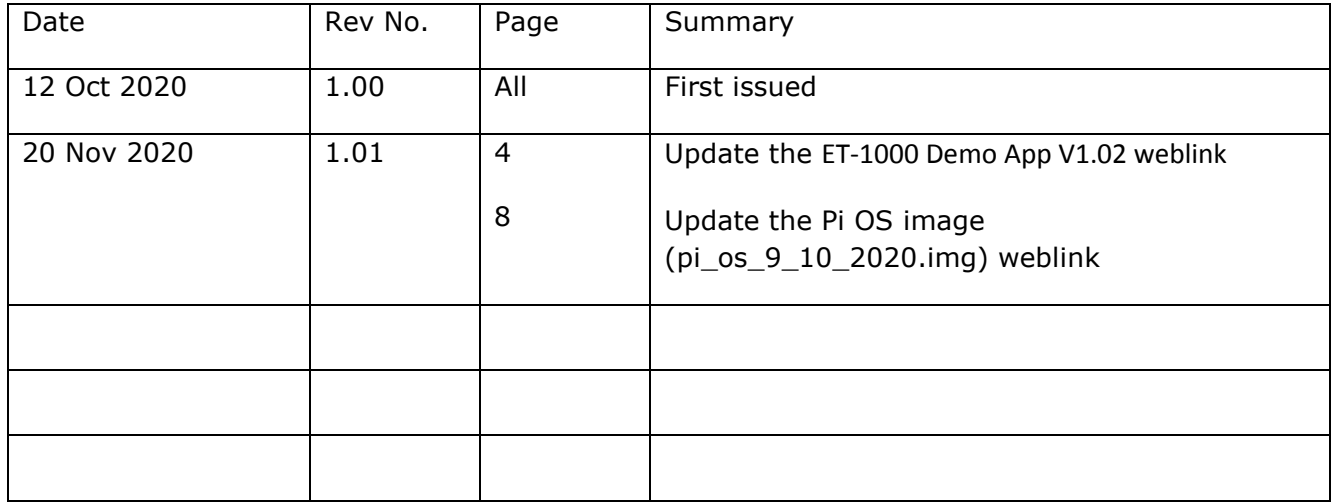

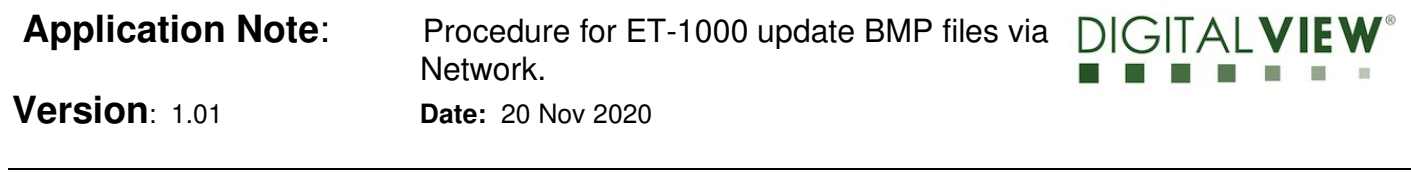

## **Content:**

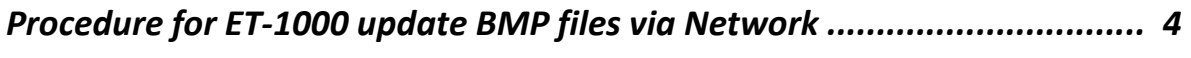

**Contact Details …………………………………………………….............…………………..…. 10** 

**Application Note:** Procedure for ET-1000 update BMP files via DIGITAI Network.

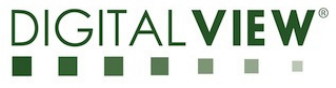

**Version**: 1.01 **Date:** 20 Nov 2020

*Procedure for ET-1000 update BMP files via Network:* 

### *\* Make sure the Wi-Fi or network(LAN) is connected to Raspberry Pi \**

<Step 1> : Open the ET-1000 Demo App V1.02 which can be downloaded at :

https://drive.google.com/file/d/1765xQGe4XzbzAY9mo2uzrZVaB4gJZXHP/view?usp=sharing

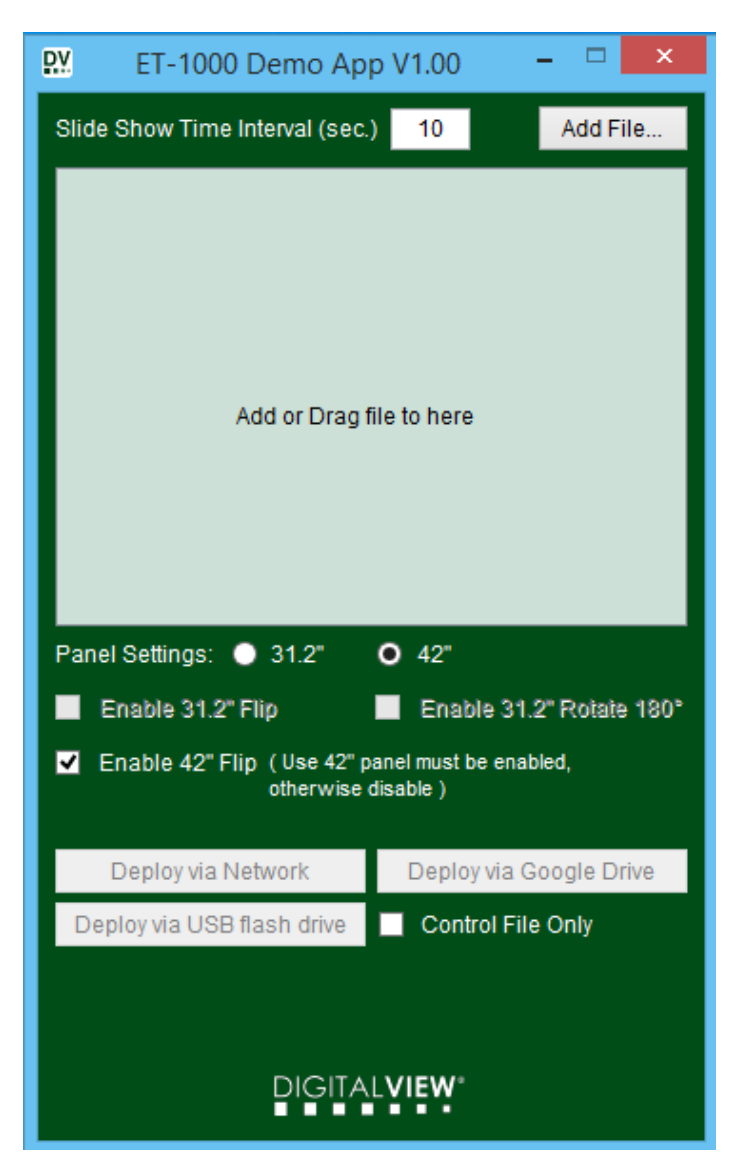

**Application Note:** Procedure for ET-1000 update BMP files via DIGITAI Network.

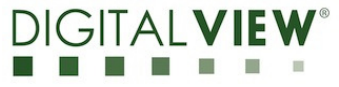

**Version**: 1.01 **Date:** 20 Nov 2020

<Step 2> : Add or Drag bmp or jpg file (the 24 bits .bmp file must be used)

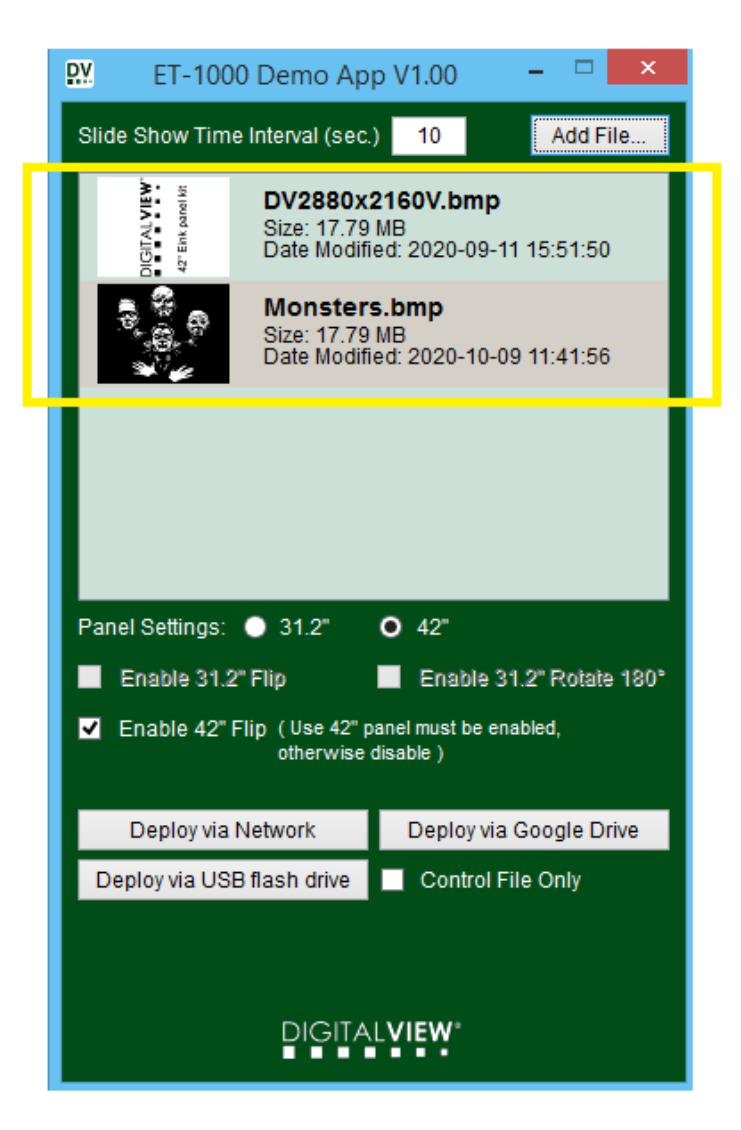

**Application Note:** Procedure for ET-1000 update BMP files via DIGITAL Network.

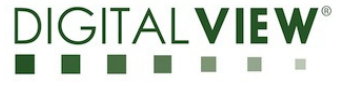

**Version**: 1.01 **Date:** 20 Nov 2020

<Step 3> : Choose Slide show time interval, Panel Settings (31.2" / 42") and then choose 'Deploy via Network'.

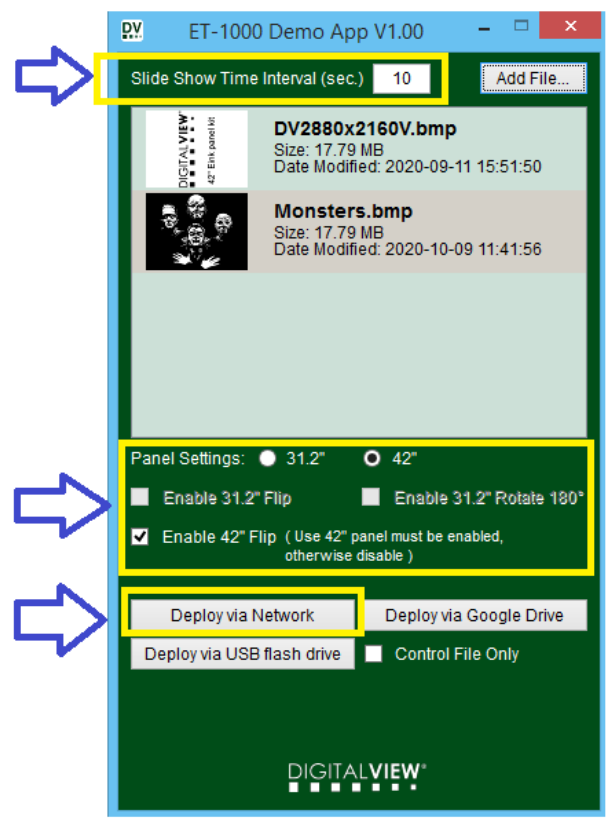

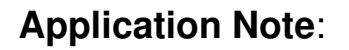

**Application Note:** Procedure for ET-1000 update BMP files via DIGIT Network.

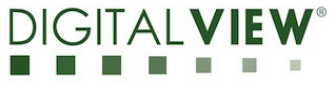

**Version**: 1.01 **Date:** 20 Nov 2020

<Step 4> : Choose the corresponding Eink display to deloying the BMP image files.

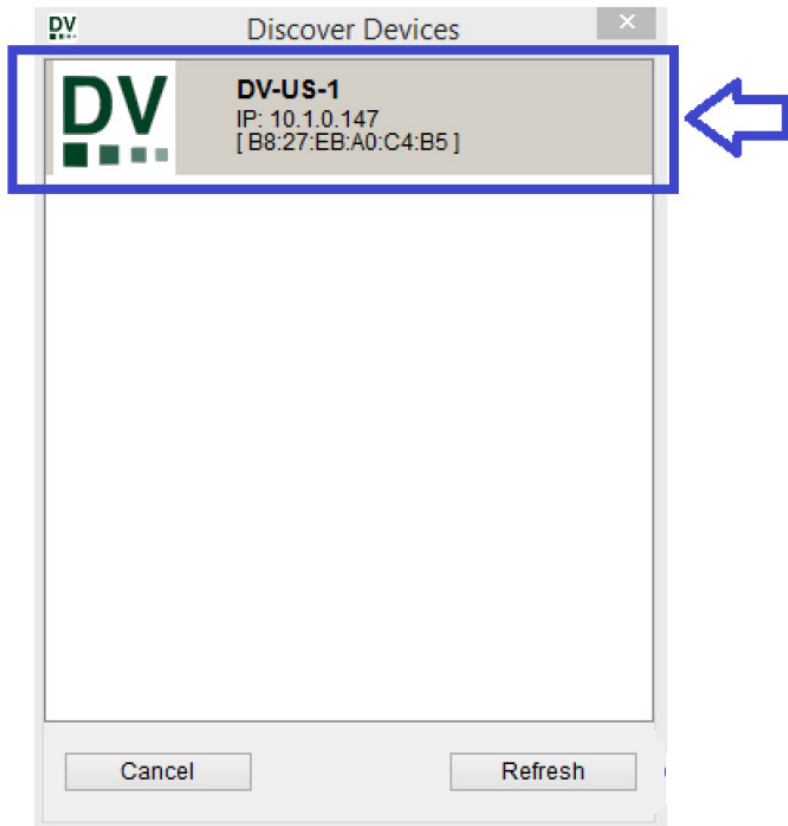

<Step 5> Enter the Password : 12345678 and change the new host name if you wanted. Then choose 'Deploy'.

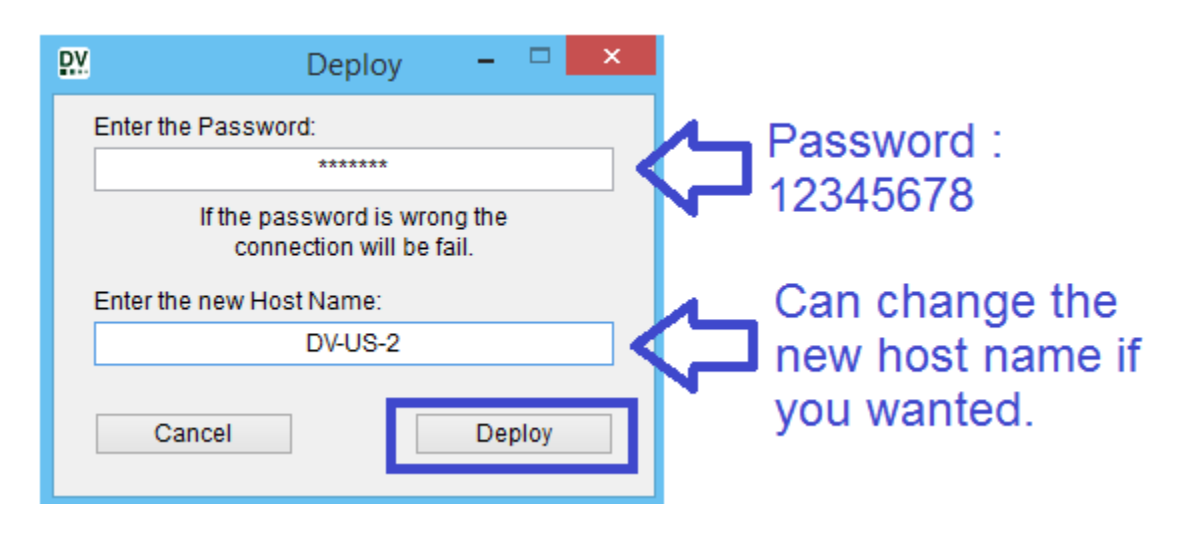

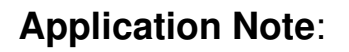

**Application Note:** Procedure for ET-1000 update BMP files via DIGIT Network.

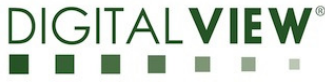

**Version**: 1.01 **Date:** 20 Nov 2020

<Step 6> : Deloying the files via network is in progress....

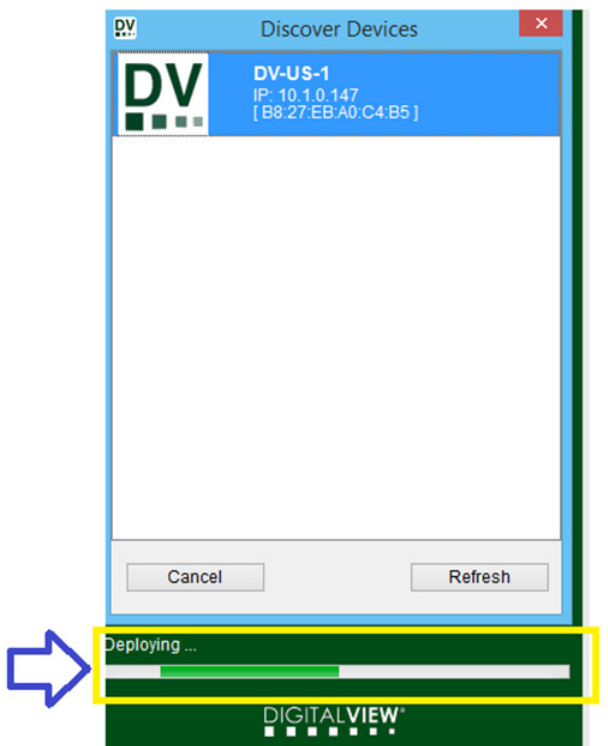

<Step 7> : The successful message will be displayed after deploying files completed.

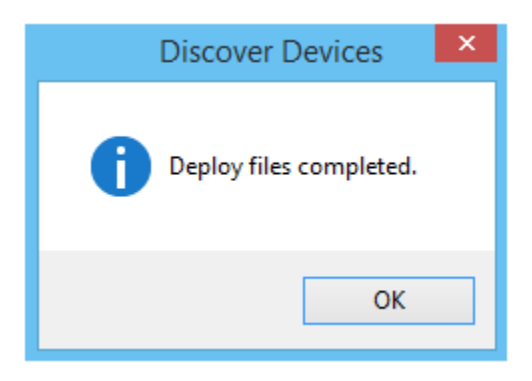

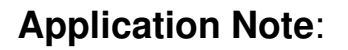

**Application Note:** Procedure for ET-1000 update BMP files via noting noting that Network.

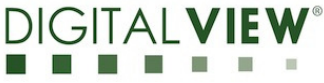

**Version**: 1.01 **Date:** 20 Nov 2020

<Step 8> : New host name is updated.

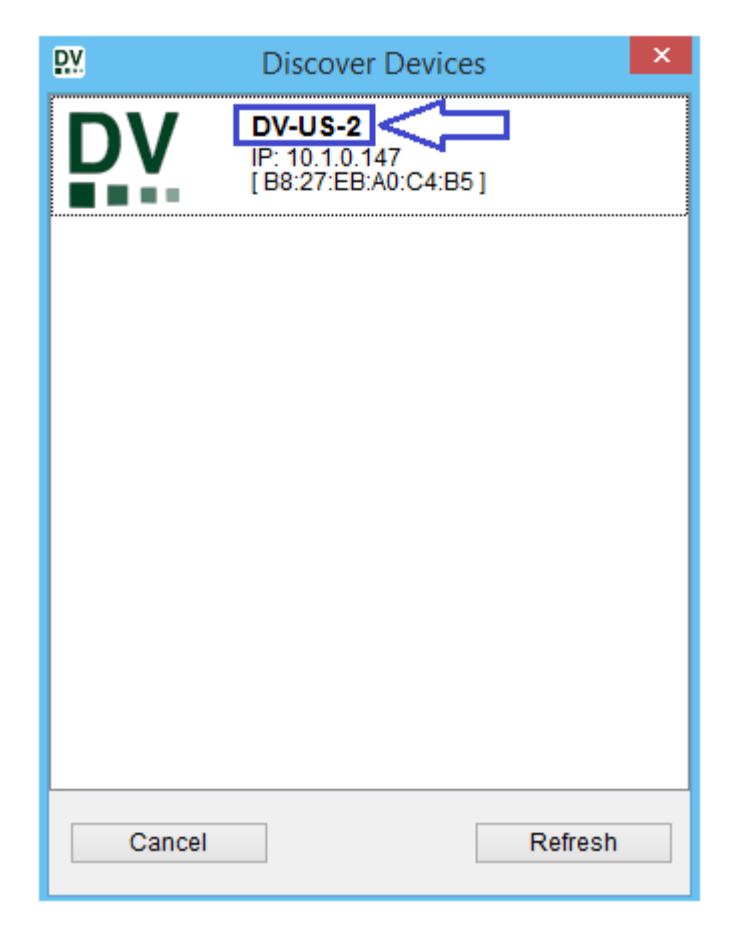

Please make sure you restore the the Raspberry Pi image by following the procedure shown in the following link :

https://www.howtogeek.com/341944/how-to-clone-your-raspberry-pi-sd-card-for-foolproof-backup/

And we have uploaded the Pi OS image (pi\_os\_9\_10\_2020.img) on Google Drive link :

https://drive.google.com/file/d/1qELnNPeUimG77QJYHGvbbnjHAe8pgrjM/view?usp=sharing

<END>

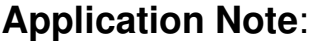

Procedure for ET-1000 update BMP files via DIGITAL VIEW<sup>®</sup> Network.

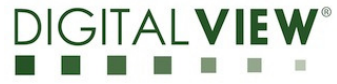

**Version**: 1.01 **Date:** 20 Nov 2020

### **CONTACT DETAILS**

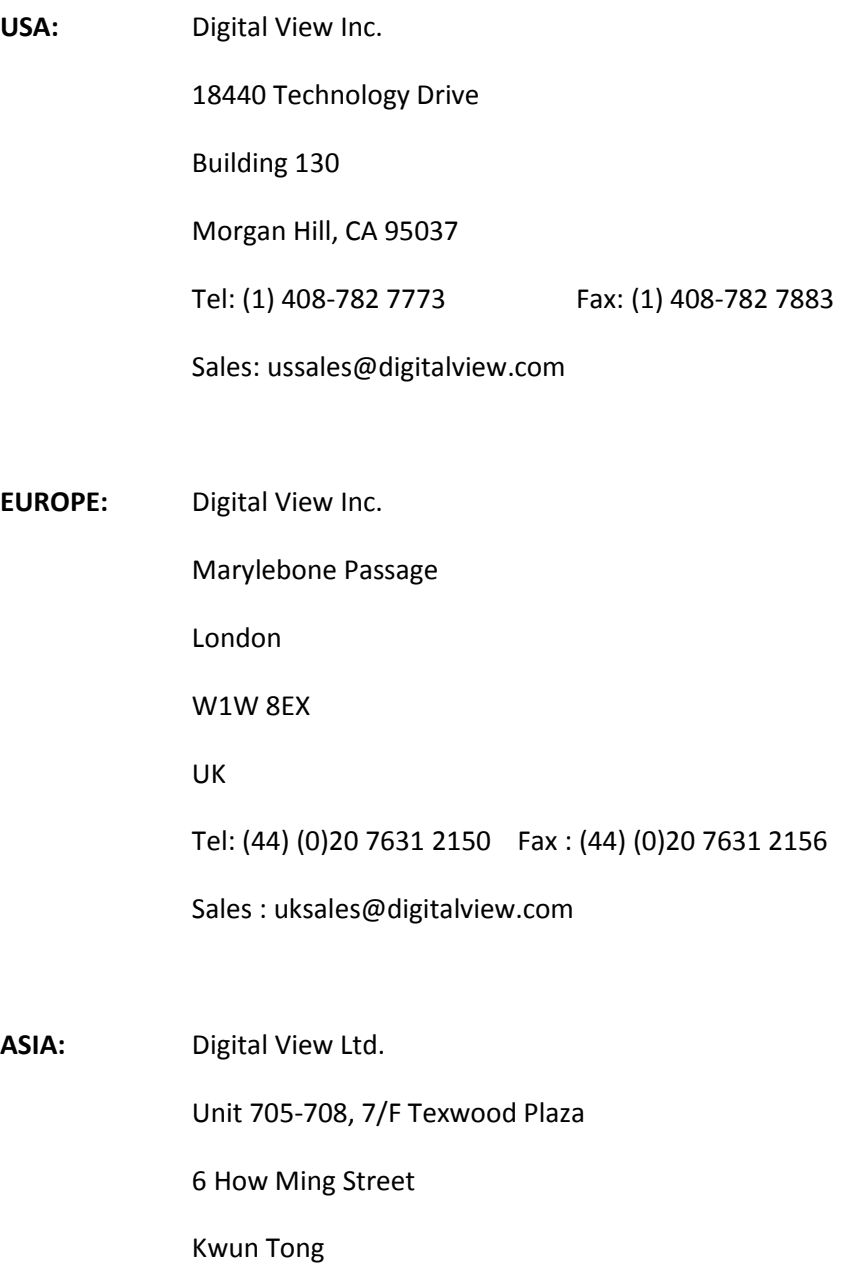

Hong Kong.

Tel: (852) 28613615 Fax: (852) 25202987

Sales: hksales@digitalview.com